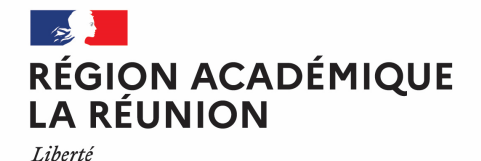

Égalité Fraternité

**Guide missionné CHORUS-DT CREATION D'UN ORDRE DE MISSION PERMANENT**

## **Saisir mon ordre de mission permanent dans l'application Chorus-DT**

#### in. **Personnels itinérants de l'académie de la Réunion**

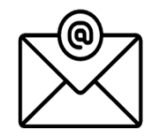

Pour toute question : deplacements@ac-reunion.fr

## **K** Chorus Déplacements Temporaires

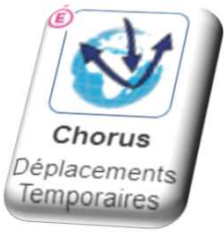

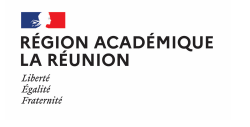

#### **Synoptique de traitement des frais de déplacement**

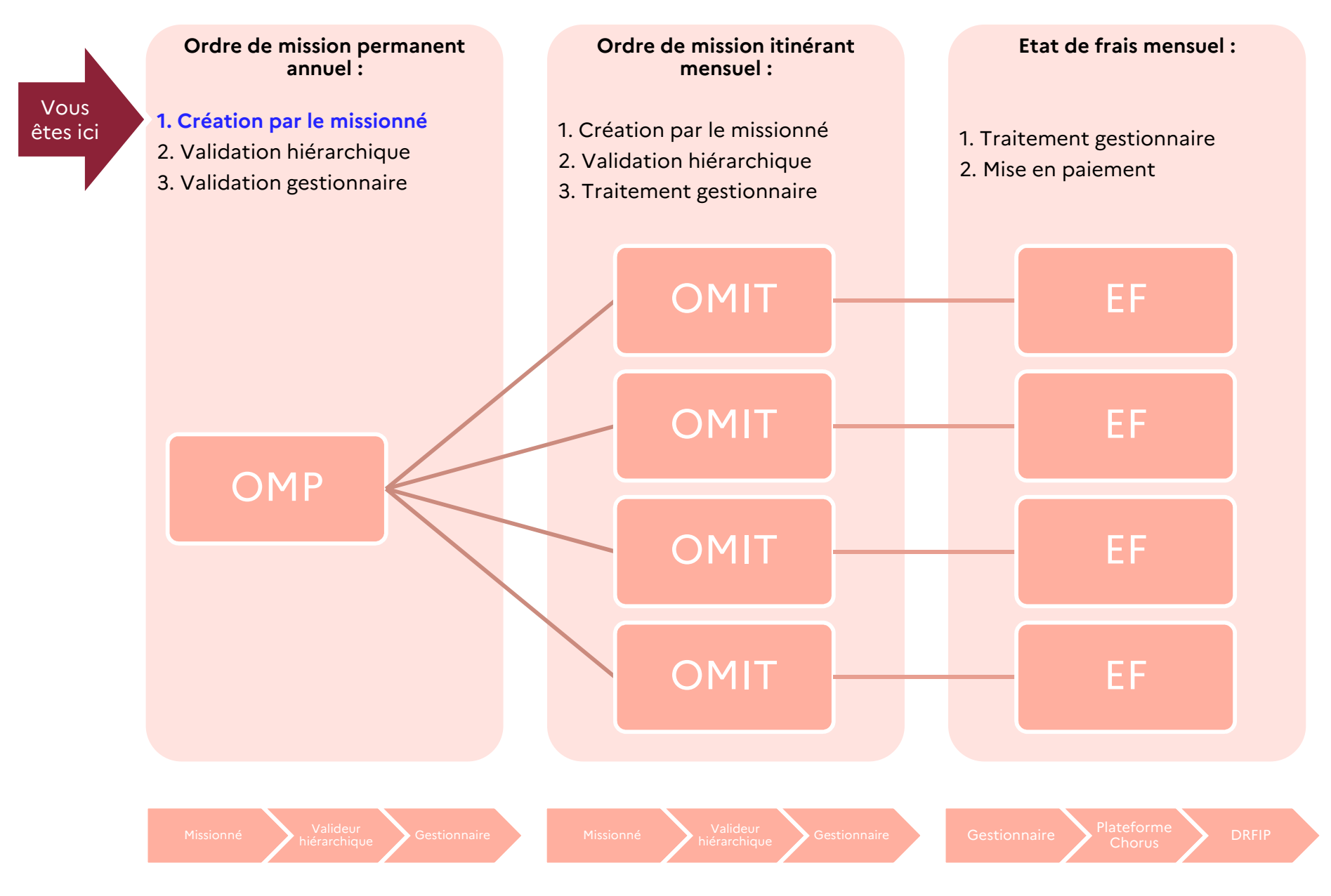

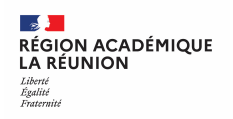

#### **Autorisation d'utilisation du véhicule personnel etordre de mission permanent (OMP)**

**A chaque début d'année scolaire, les agents itinérants sollicitent l'autorisation d'utiliser leur véhicule personnel pour les besoins de service et procèdent à la création d'un ordre de mission permanent.** 

**A compter de l'année scolaire 2023/2024, la procédure est intégralement dématérialisée**.

Lors de la création de son ordre de mission permanent l'agent intègre les pièces justificatives suivantes dans Chorus DT :

- $\mathcal{L}(\mathbf{r})$  **Véhicule(s) personnel(s) :** 
	- •*Certificat d'immatriculation (Carte(s) grise(s) )*
	- •*Certificat d'assurance de l'année en cours pour chaque véhicule, elle doit être mise à jour à chaque échéance et importée dans l'outil CHORUS-DT.*
- 豪 **Cas particuliers pour les personnels chargés de missions spécifiques :** 
	- **Pour les services partagés entre plusieurs établissements :** fournir l' emploi du temps visé et signé + cachet de l'établissement, les procès-verbaux d'installation et les arrêtés d'affectations
	- **Pour les assistants du service social :** Arrêté d'affectation ou décision d'exercice (pour les assistants du service social)
	- $\Box$ **Pour les personnels chargés de mission** : lettre de mission précisant la nécessité d'un ordre de mission permanent

Après la validation hiérarchique, l'ordre de mission permanent est transmis au service de gestion pour contrôle et validationfinale.

L'ordre de mission permanent qui intègre l'autorisation d'utilisation du véhicule personnel pour besoins de service **doit être validé avant de réaliser tout déplacement**.

L'ordre de mission permanent est requis pour saisir les ordres de mission personnels itinérants (OMIT) et pour demander le remboursement des frais de déplacement.

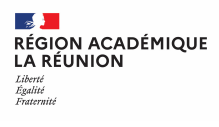

#### **Accéder à Chorus DT via Metice**

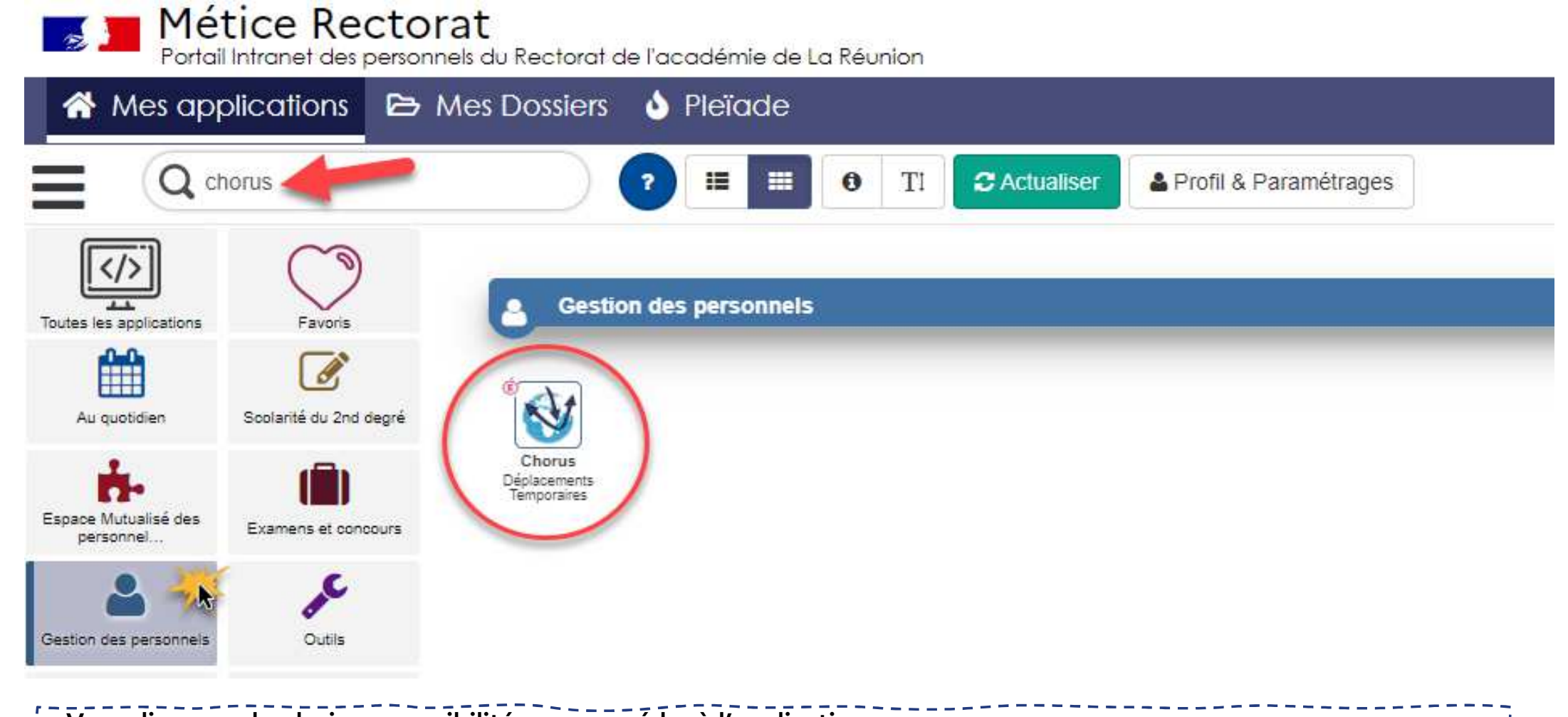

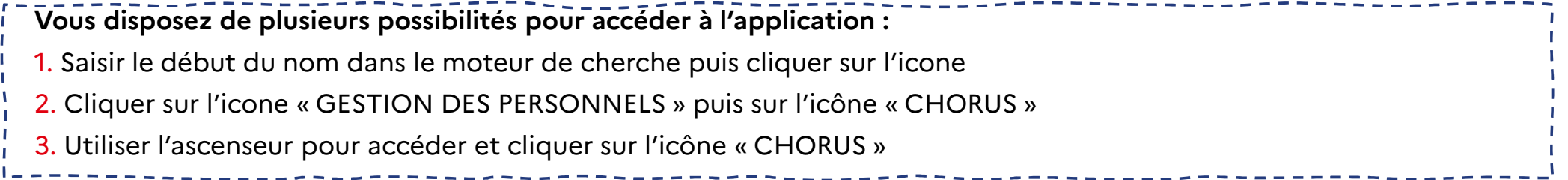

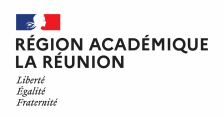

#### **Présentation de l'écran d'accueil de Chorus DT**

- 1.S'informer sur l'utilisation de CHORUS-DT : guides, tutoriels
- 2. Créer et rechercher les ordres de missions
- 3. Accéder aux états de frais
- 4. Accéder au module de reporting sur vos données
- 5. Accéder à la fiche de votre profil utilisateur
- 6. Se déconnecter de l'application

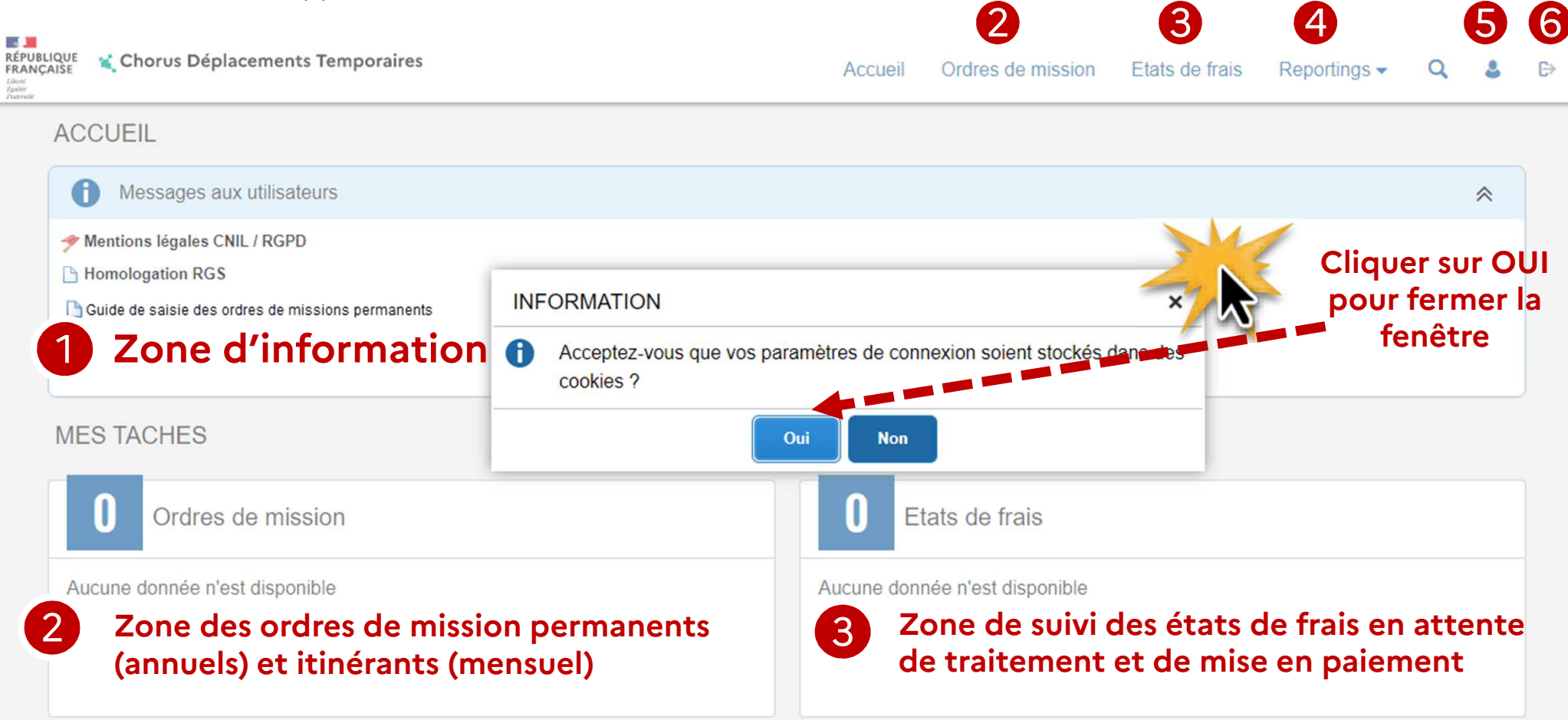

#### **Interface Chorus DT : les principales icones**

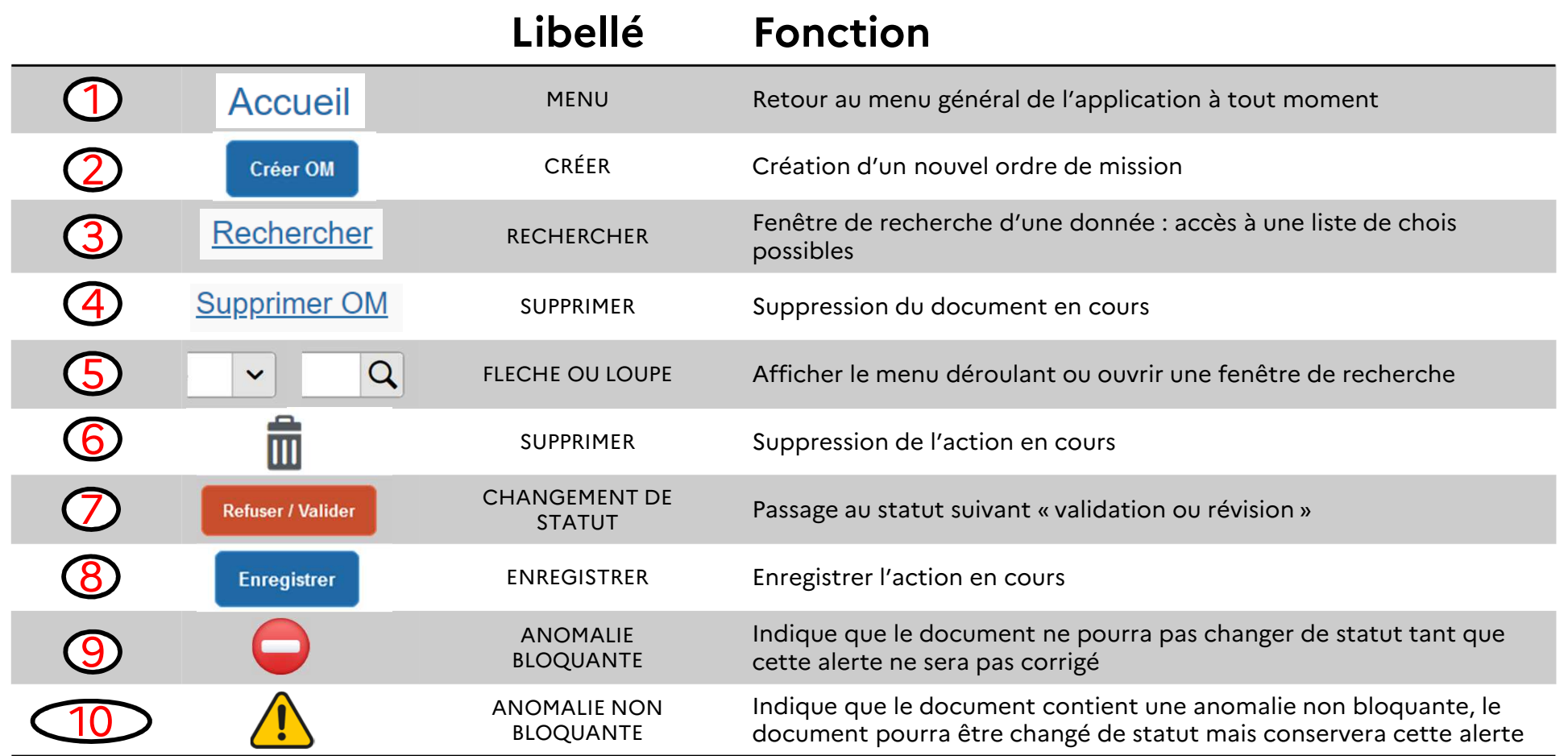

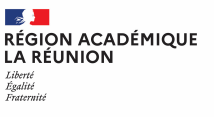

#### **Créer un ordre de mission permanent**

**Cliquer sur ordre de** 

**mission** $\mathcal{P}$ 

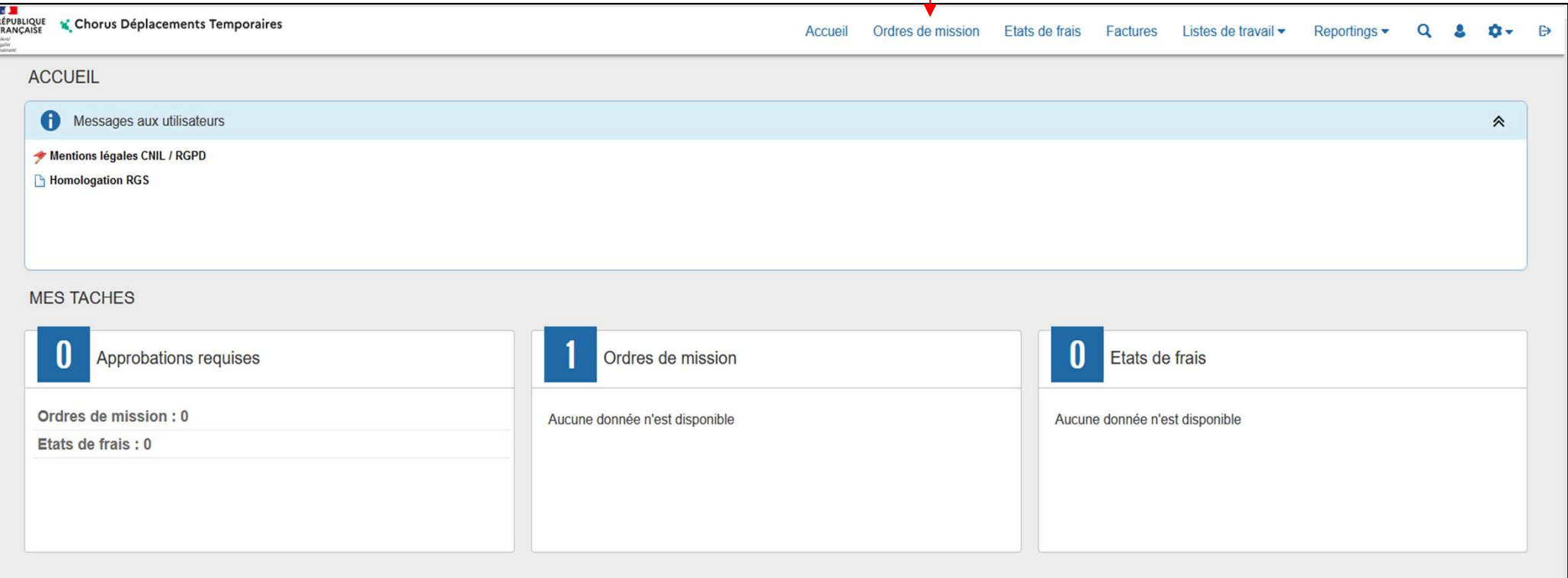

#### **ORDRE DE MISSION PERMANENT**

- **1. Création de l'ordre de mission permanent**
- **2. Compléter l'ordre de mission permanent – onglet général**
- **3. Transférer l'ordre de mission permanent pour validation - passer au statut 2 (attente de validation VH1)**
- **4. Fin de la création de l'ordre de mission permanent – vérification du changement de statut**

1

#### **…Votre dernier Ordre de Mission apparait**

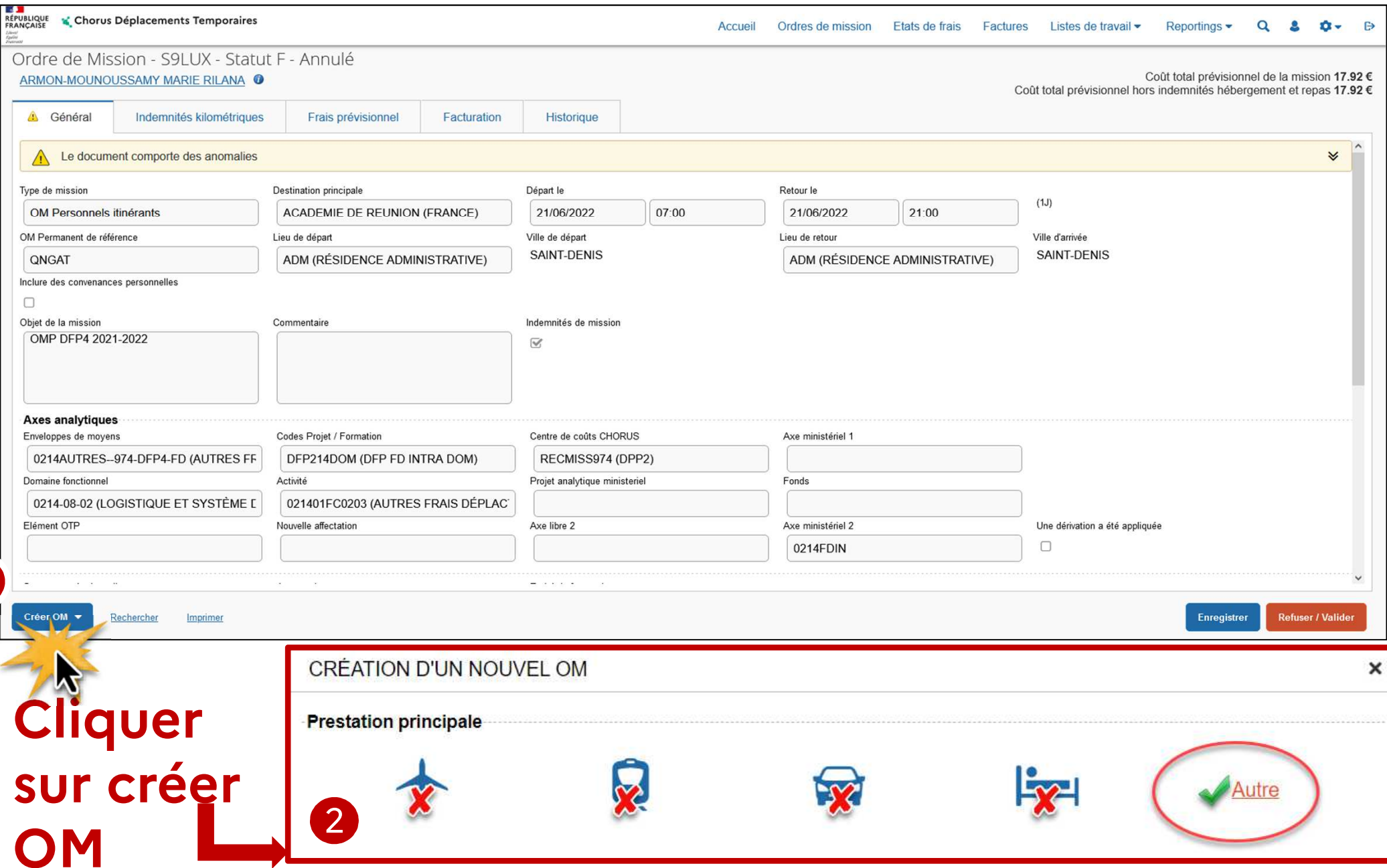

**Division des finances et des prestations – bureau des déplacements terrestres (DFP4)**

**8**

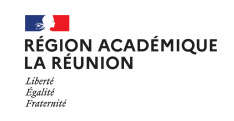

# **Créer OMP 2 cas : Document vierge ou OM précédent**

Cliquer sur **document vierge** pour votre 1er ordre de mission permanent ou sur **initialisation à partir d'un ordre de mission,** choix à privilégier, dès le 2nd ordre de mission permanent.

Un nouvel écran s'ouvre et vous pourrez choisir l'OMP de l'année précédente.

L'OMP est prérempli il faudra procéder aux modifications sur les différents onglets à compléter : date de mission, l'objet de la mission…..

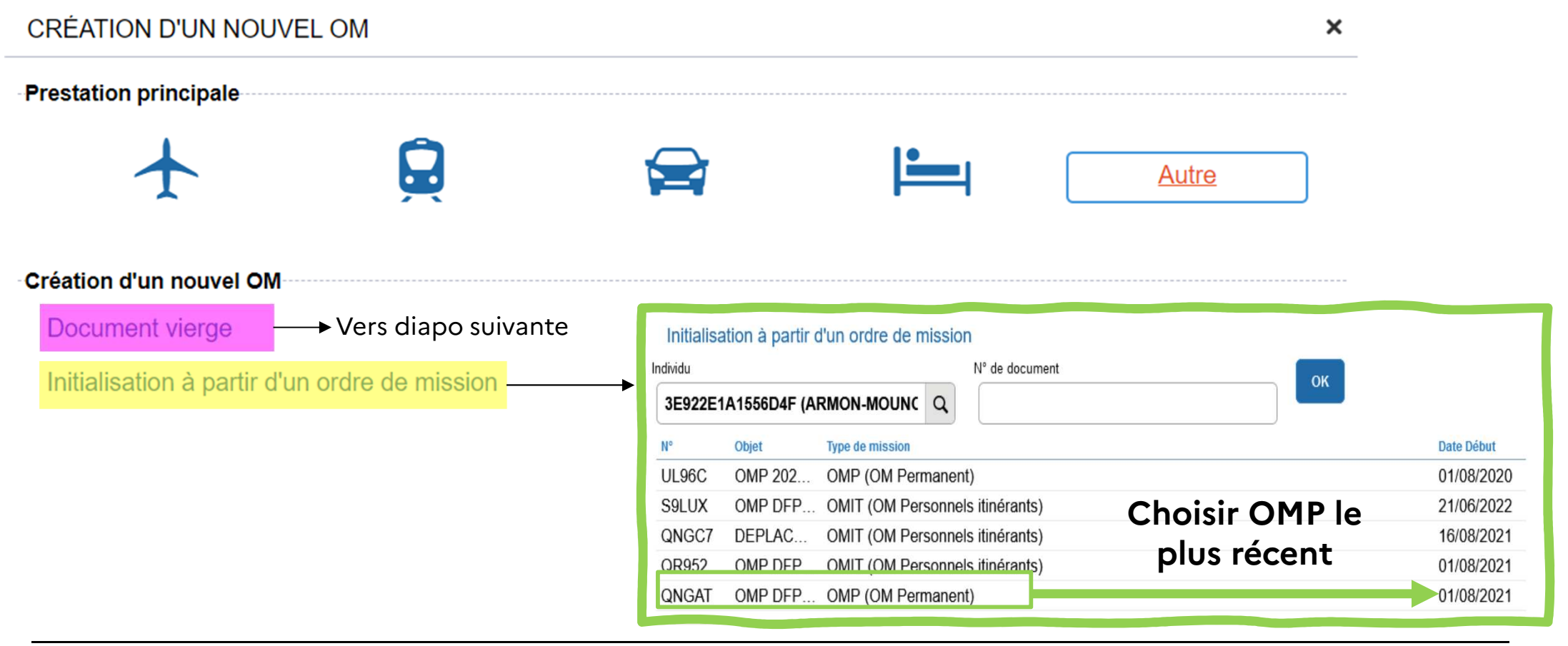

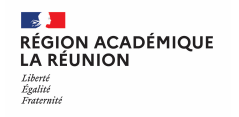

#### **CAS 1 : Création du 1er ordre de mission permanent**

**Création d'un nouvel OM** Document vierge

Il s'agit de votre premier ordre de mission permanent, vous obtenez l'écran ci-dessous.

**Remplacer dans Type de mission : OM Classique** (qui s'affiche par défaut) par **OM Permanent** en choisissant dans la liste déroulante.

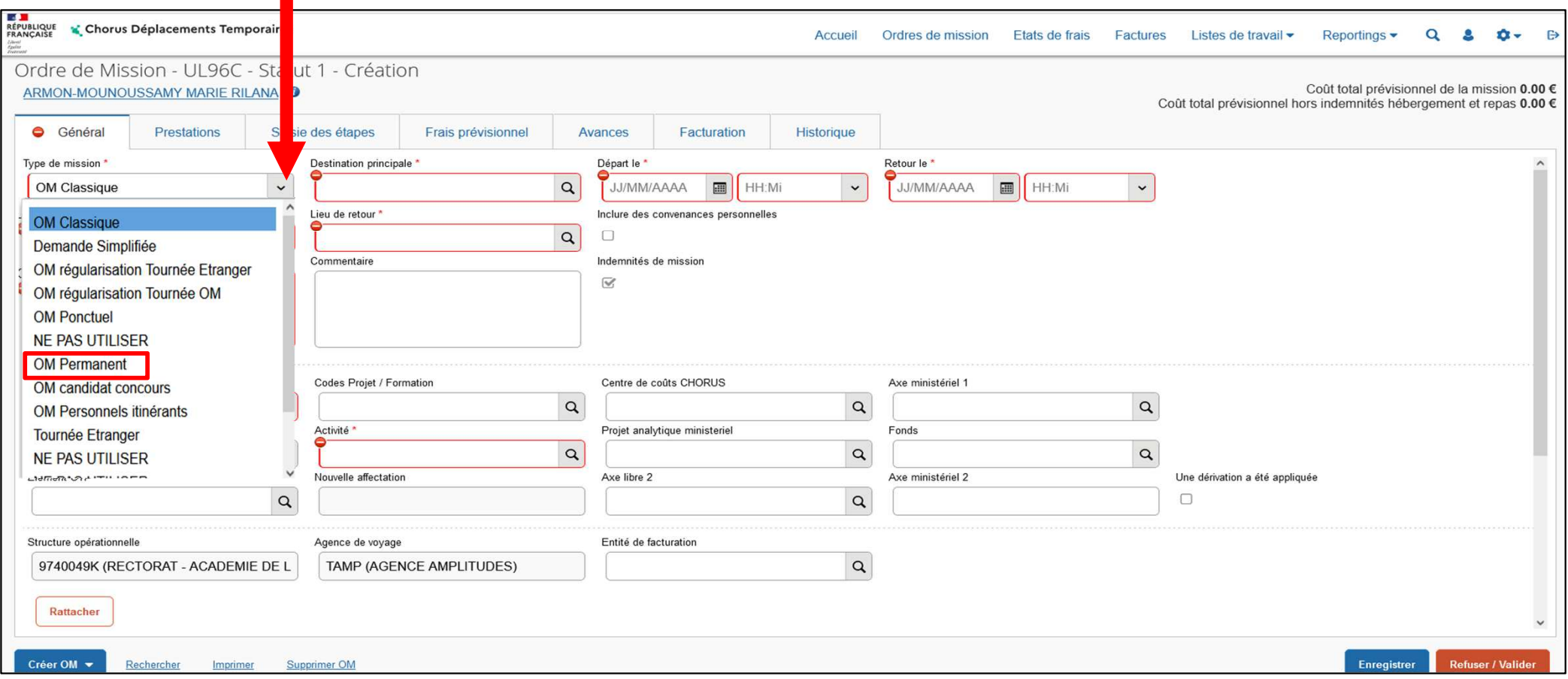

#### Création d'un nouvel OM

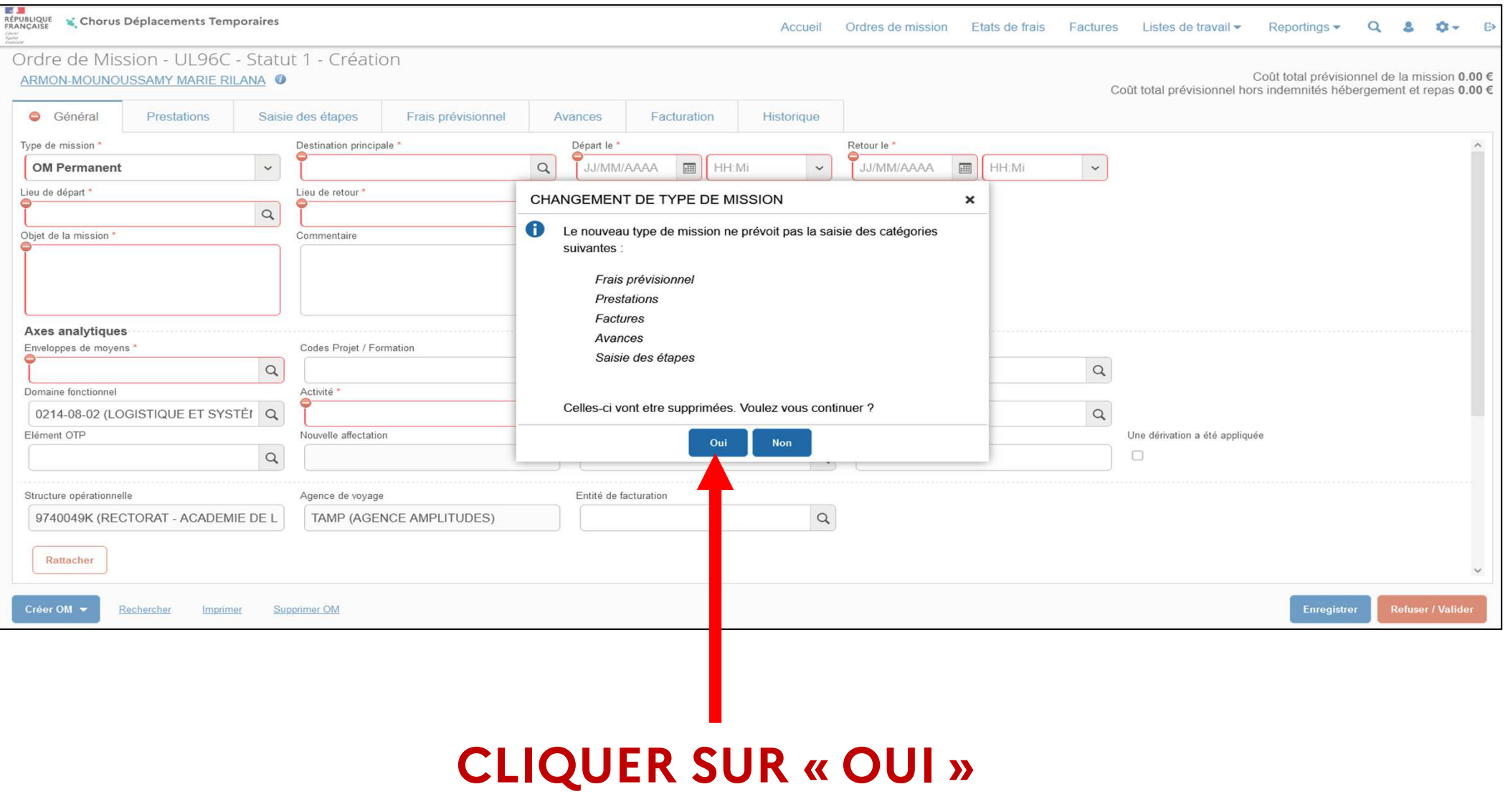

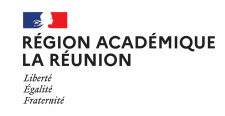

### **CAS 1 et CAS 2 : compléter les champs obligatoires**

A cette étape vous devez compléter les champs obligatoires indiqués ci-dessous :

**1) LIEU DE DEPART/LIEU DE RETOUR :** saisir **"ADM "** ou cliquer sur la loupe puis sélectionner résidence administrative

**2) DEPART LE** : préciser la date de début de l'OMP (exemple 01/08/2023) par saisie ou à l'aide du calendrier

**3) RETOUR LE** : préciser la date de fin de l'OMP (exemple 31/07/2024)

**4) COMMENTAIRE** : indiquer un commentaire si nécessaire (exemple secteurs géographiques autorisés)

**5) HORAIRES** : compléter les horaires par saisie ou à l'aide de la flèche (exemple 00:00)

 **6) OBJET DE LA MISSION** : préciser l'année concernée et votre mission (exemple OMP **2023/2024**Inspection)

 **7) DESTINATION PRINCIPALE** : Saisir **"ACAEREUN"** ou cliquer sur la loupe et choisir **ACAEREUN** Académie de Réunion

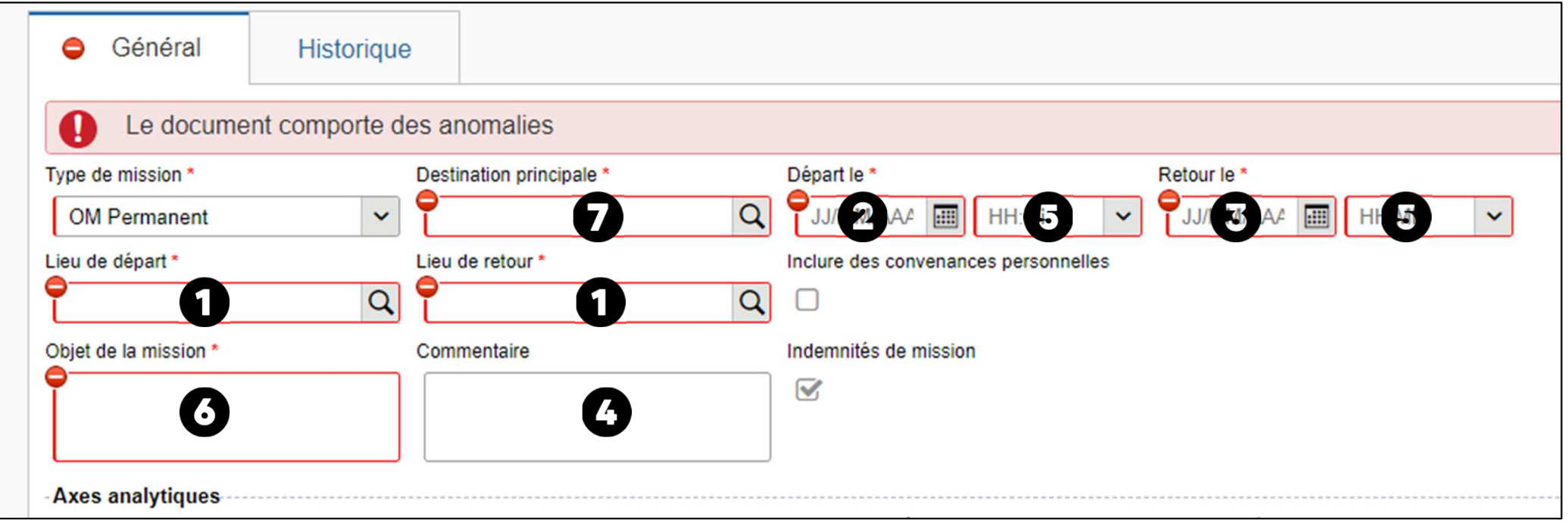

**12**

#### **Ajouter les pièces justificatives**

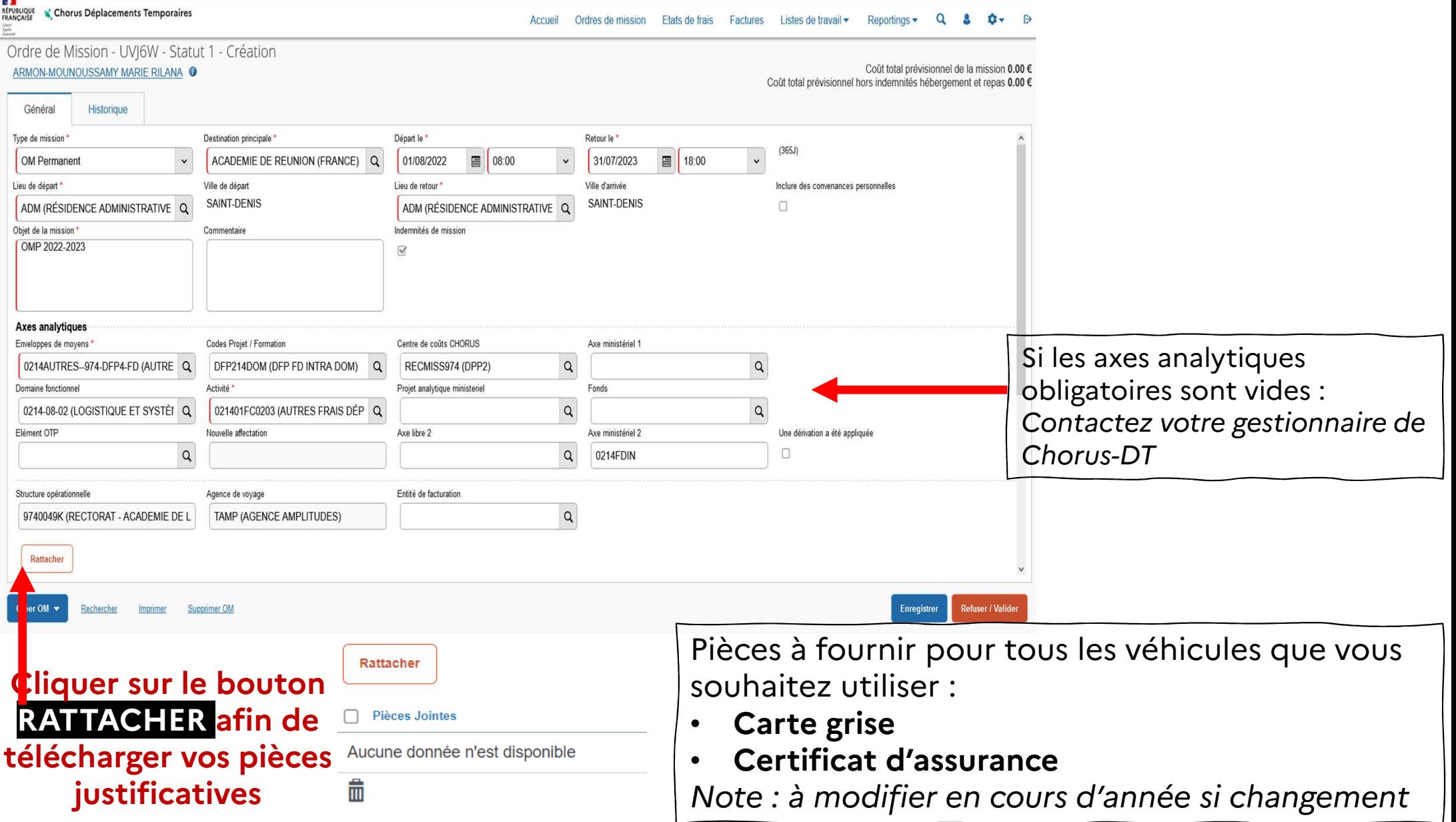

#### **Compléter la zone : Autorisation de véhicule**

**1) (Véhicule ) Personnel pour besoin de service** 

*Puis choisir le véhicule préféré à partir du menu déroulant* 

2**(Véhicule) De service**

Choisir :

1

**OU**

**RÉGION ACADÉMIQUE<br>LA RÉUNION** 

**September** 

Liberté<br>Égalité<br>Fraternité

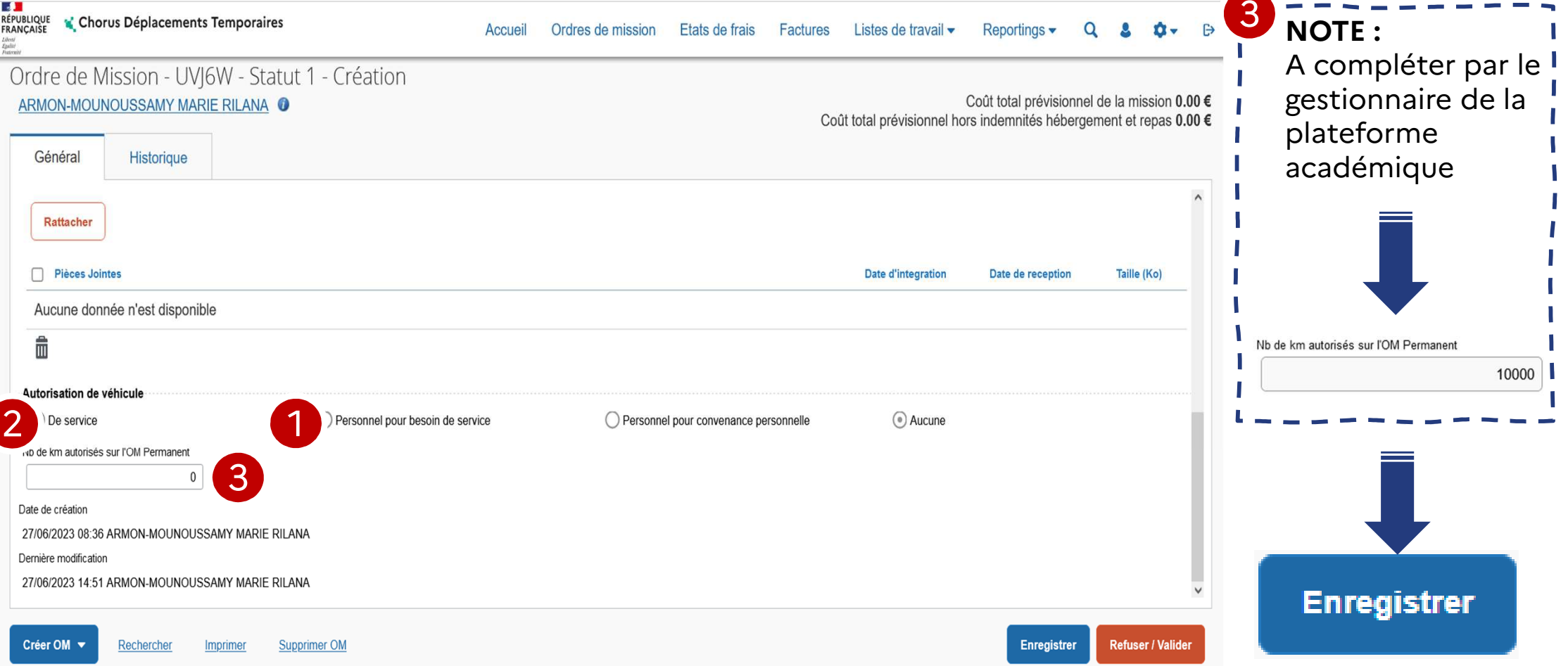

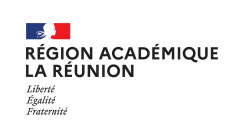

#### **Transférer l'ordre de mission permanent pour validation** *pour passer au statut 2 (attente de validation VH1)*

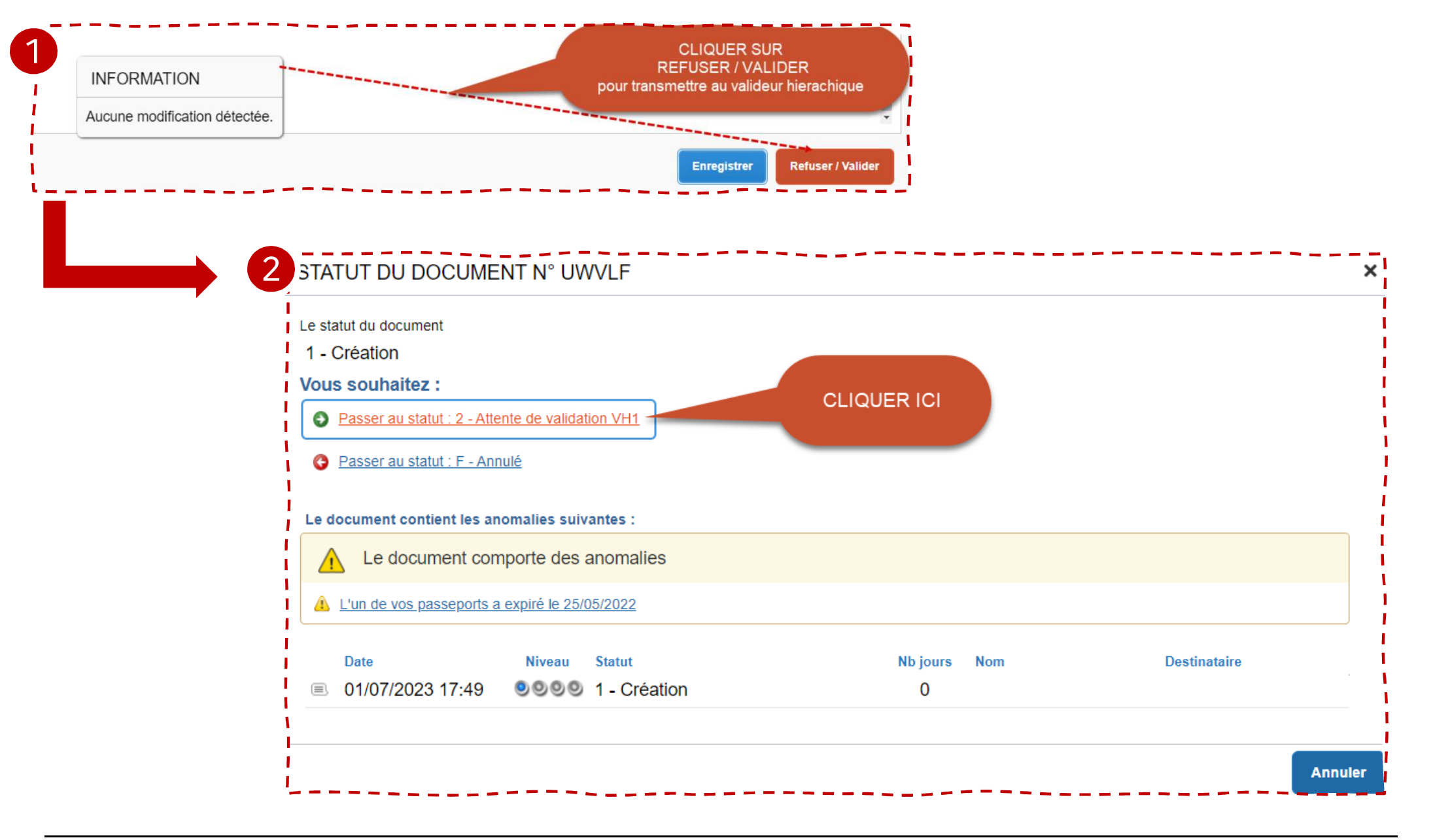

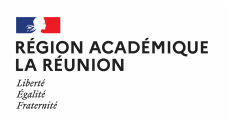

## **Transfert de l'OMP au valideur**

- $\mathcal{L}^{\text{max}}$ Une fenêtre s'ouvre
- P) **Saisir les premières lettres du nom de votre valideur ou chercher dans la liste proposée (loupe)**
- $\mathcal{C}^{\mathcal{A}}$ *La case prévenir le destinataire par un e-mail est cochée par défaut.*
- **Service Service** *Vous pouvez ajouter un commentaire pour toutes informations utiles ou URGENCE*
- P) **Cliquer sur confirmer le changement de statut**

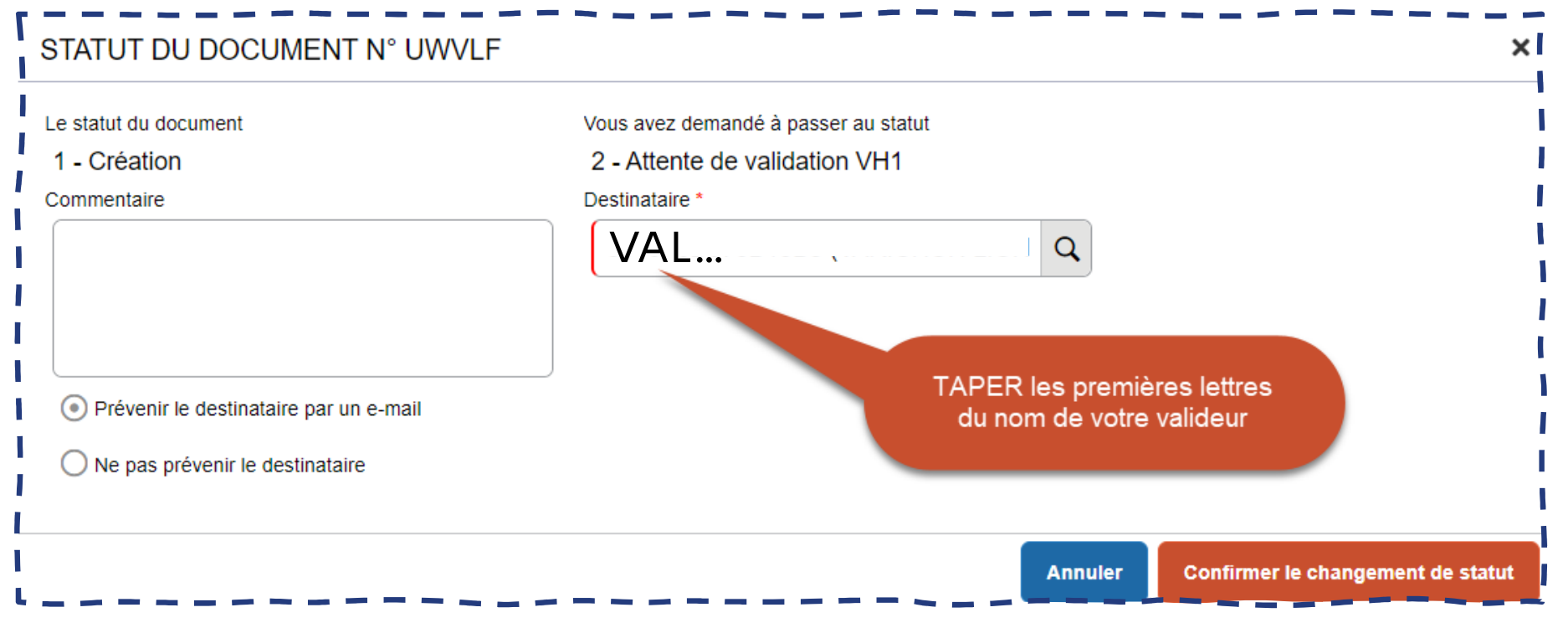

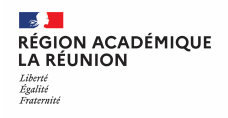

#### **Fin de la création de l'ordre de mission permanent** *suivi du changement de statut de l'OMP*

Vérification du changement de statut de l'ordre de mission permanent

**FIN DU PROCESSUS, l'ordre de mission permanent est créé et transmis dans le circuit de validation**

Dès la validation de votre OMP par le VH1 et le gestionnaire de la plateforme académique des frais de déplacement, vous aurez la possibilité de créer vos OM « personnel itinérant »<br>. . . . . . . . . . . . . . . pour saisir vos frais de déplacement.

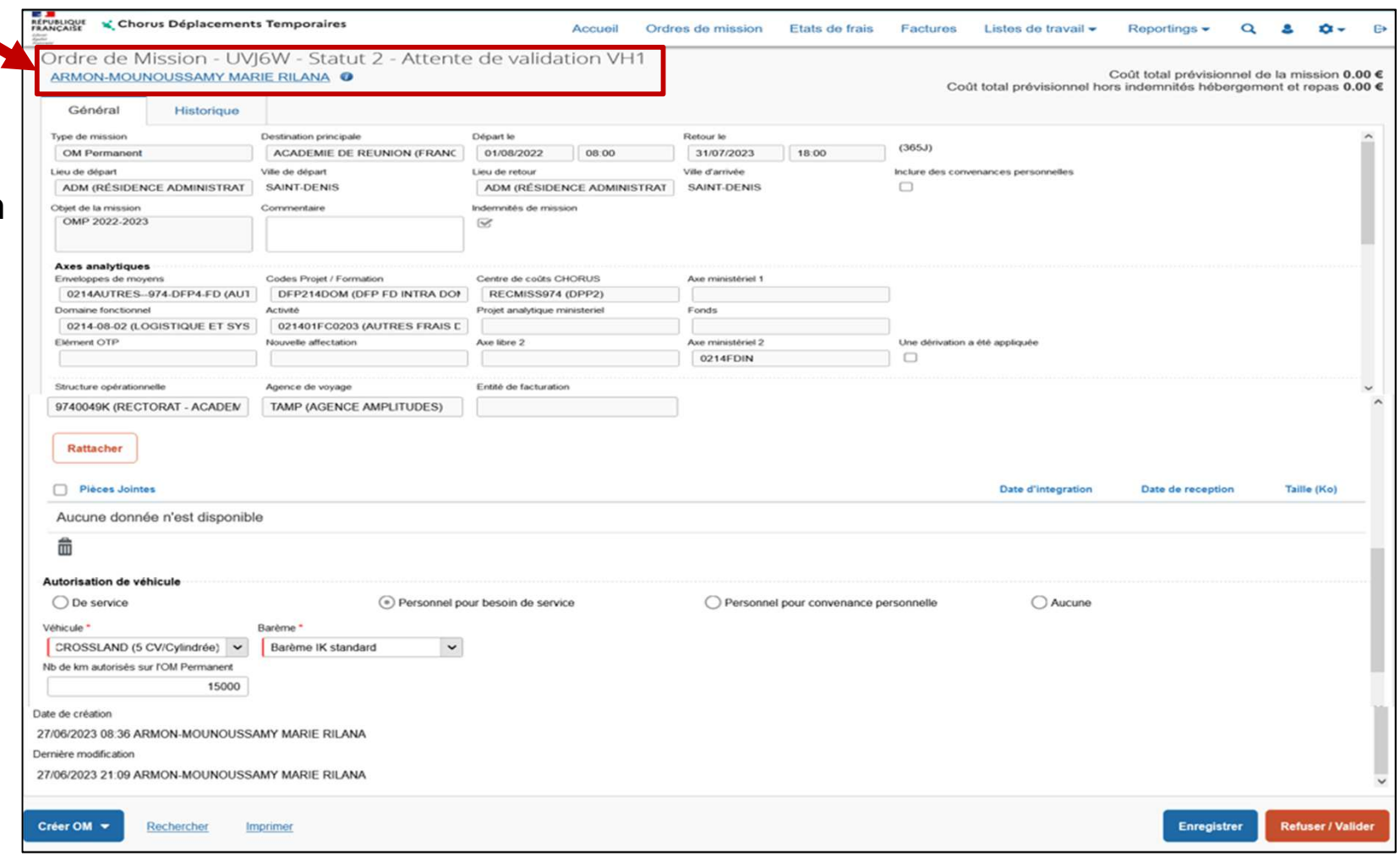